# **Stan Registration and Login User Guide**

V1.0

(for New Users)

# Table of Contents

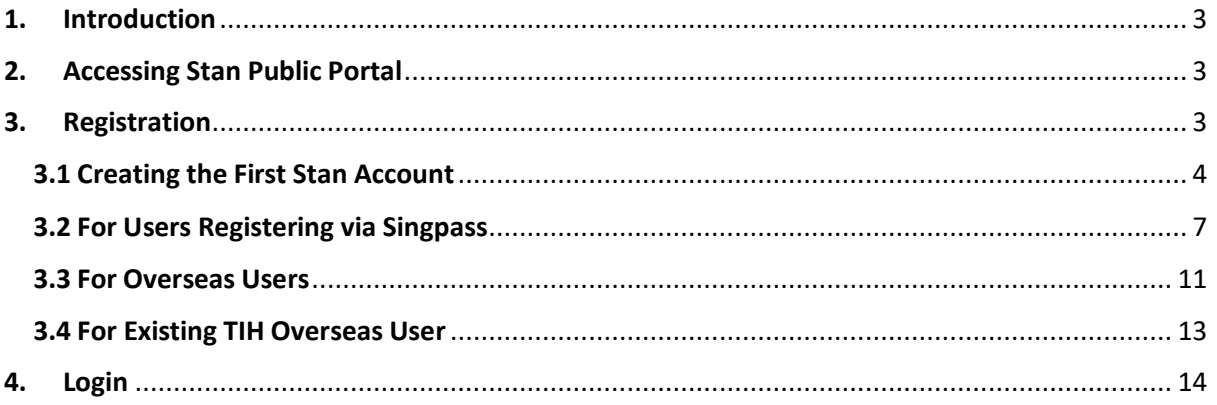

# <span id="page-2-0"></span>1. Introduction

This guide shows you how to register for a Stan account and how to login to Stan Portal after successful activation of the account.

# <span id="page-2-1"></span>2. Accessing Stan Public Portal

You may access the Stan Public Portal from your desktop or mobile device via this link:

### [https://stan.stb.gov.sg](https://stan.stb.gov.sg/)

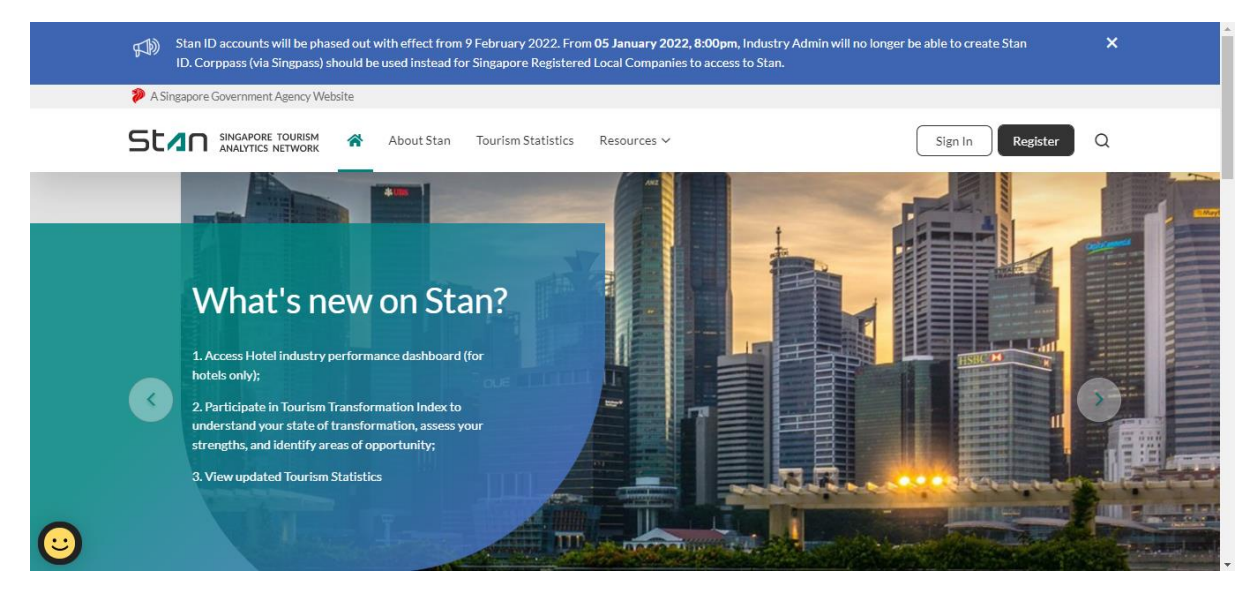

## <span id="page-2-2"></span>3. Registration

From the homepage, click on **"Register"** to create a Stan account. Stan is a free access platform for selected industries. Users who are ineligible for a Stan account may access and explore the Tourism Statistics page which includes Monthly Visitor Arrivals, Monthly Hotel Statistics, Monthly Travel Agent Statistics, Monthly Hotel Landscape Statistics, Monthly TIH Performance Statistics, Quarterly Business Event Statistics, Annual Tourism Receipts and Annual Cruise Statistics. You may refer to the Stan Public App User Guide for steps on how to access and navigate around Stan Public Portal.

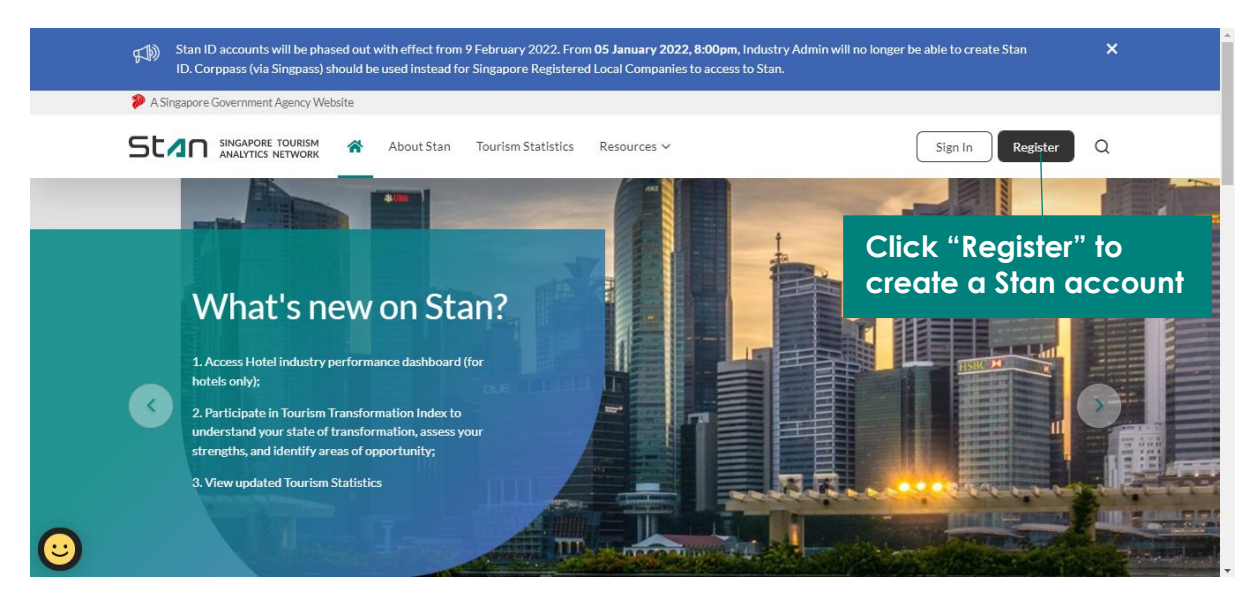

### <span id="page-3-0"></span>3.1 Creating the First Stan Account

The organisation's**first Stan account** will have to be created by the **Industry Admin using the Singpass account** associated with your organisation's Corppass account.

- 1. Click **"Register with Singpass"**. You will be directed to Singpass website to enter your Singpass details and **"Login"**.
- 2. Select **"e-Service"** and **"Assign Selected e-services"**.

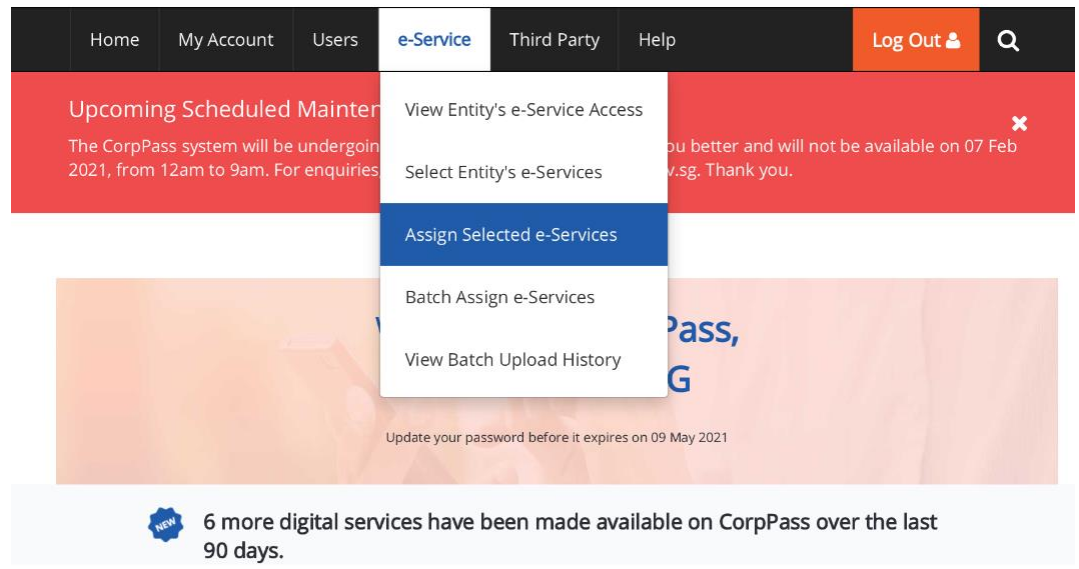

3. Select the user you would like to assign the e-service to and click **"Next"**.

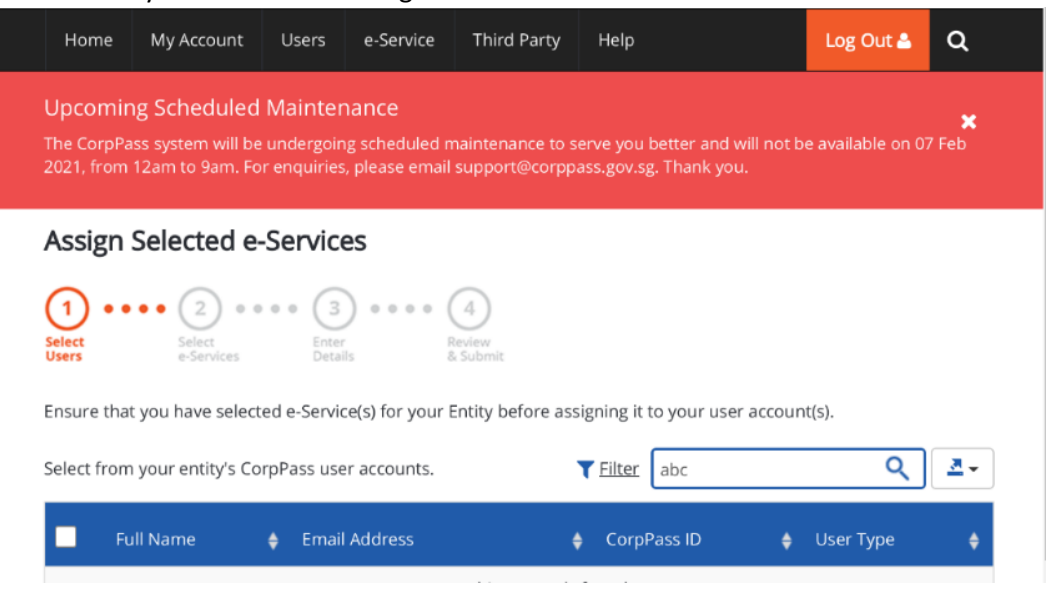

4. Search **"Singapore Tourism Analytics Network (Stan)"** and select **"Stan for Tourism Industry"**. Click **"Next"**.

Assign Selected e-Services

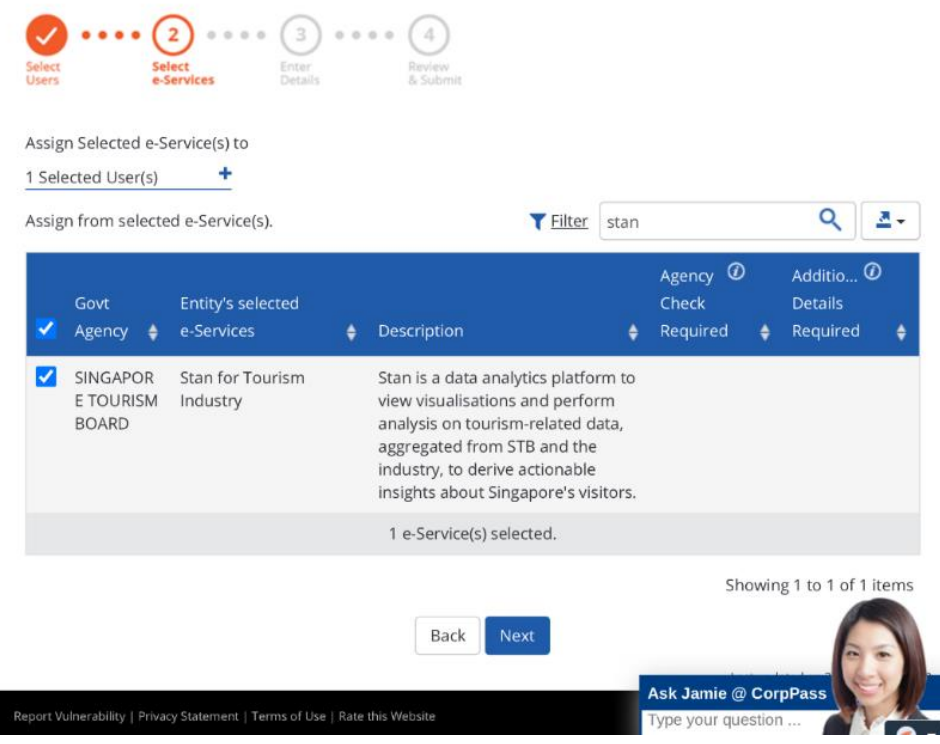

5. Select date in the **"Authorisation effective date"** field and click **"Next"**.

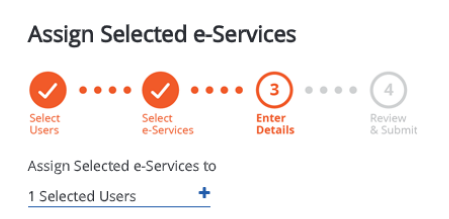

e-Services with <sub>1</sub>9 require additional details. For more information, contact the relevant agency. Click <sub>19</sub> to enter details.

#### \* - denotes mandatory fields

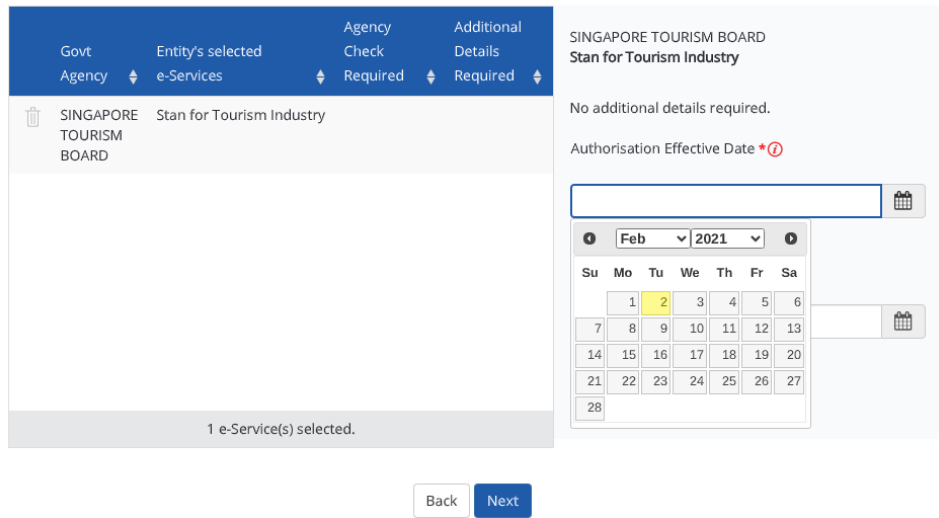

6. Verify the details and click **"Submit"**.

Home / Assign Selected e-Services

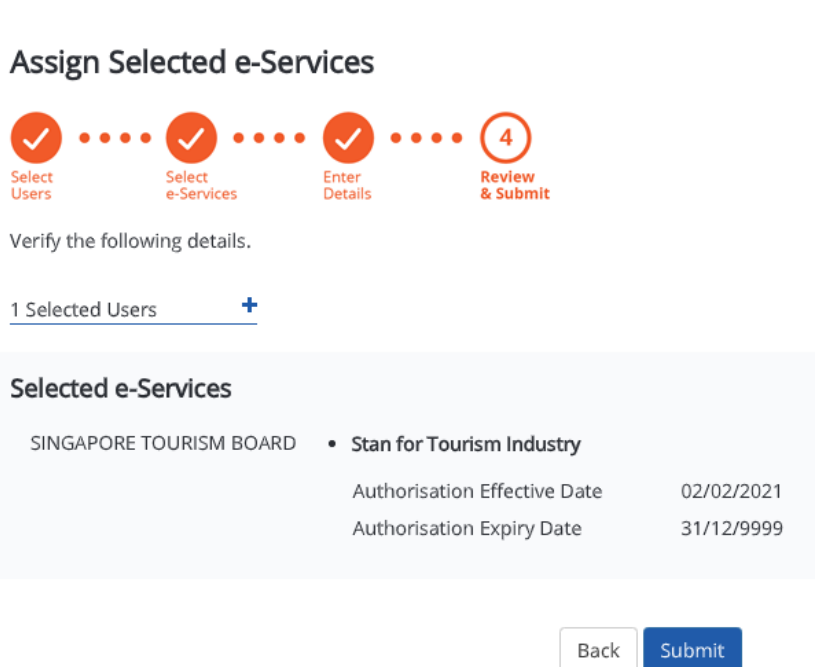

After the first Stan account within the organisation has been created, subsequent users may register for a Stan account in **three ways** – via Singpass, for overseas users, or for overseas users with an existing Tourism Information & Services Hub (TIH) Corporate account.

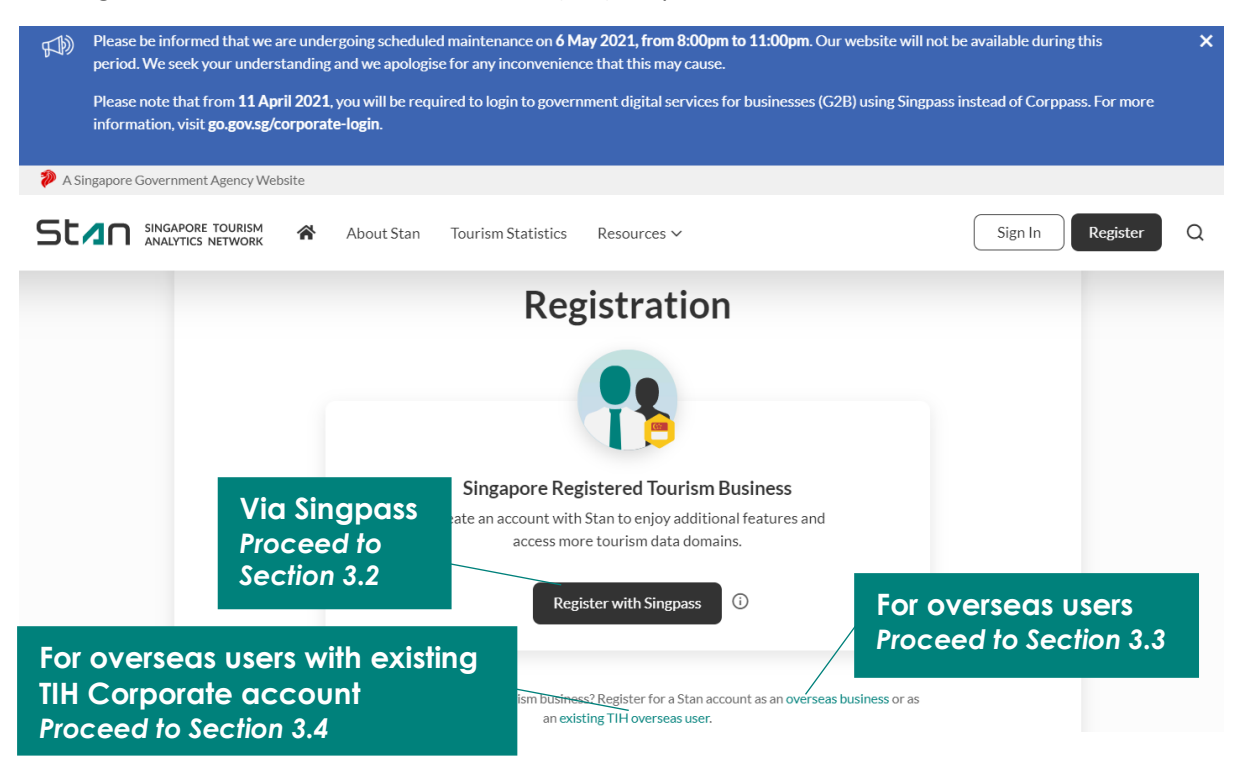

### <span id="page-6-0"></span>3.2 For Users Registering via Singpass

Users must be assigned by their organisation to transact on its behalf. Expand the **tooltip** by clicking

on the <sup>U</sup> icon. Click on "**Corppass Administrator**" to learn more; external link opens in new tab.

Close the **tool tip** by clicking anywhere else on the screen.

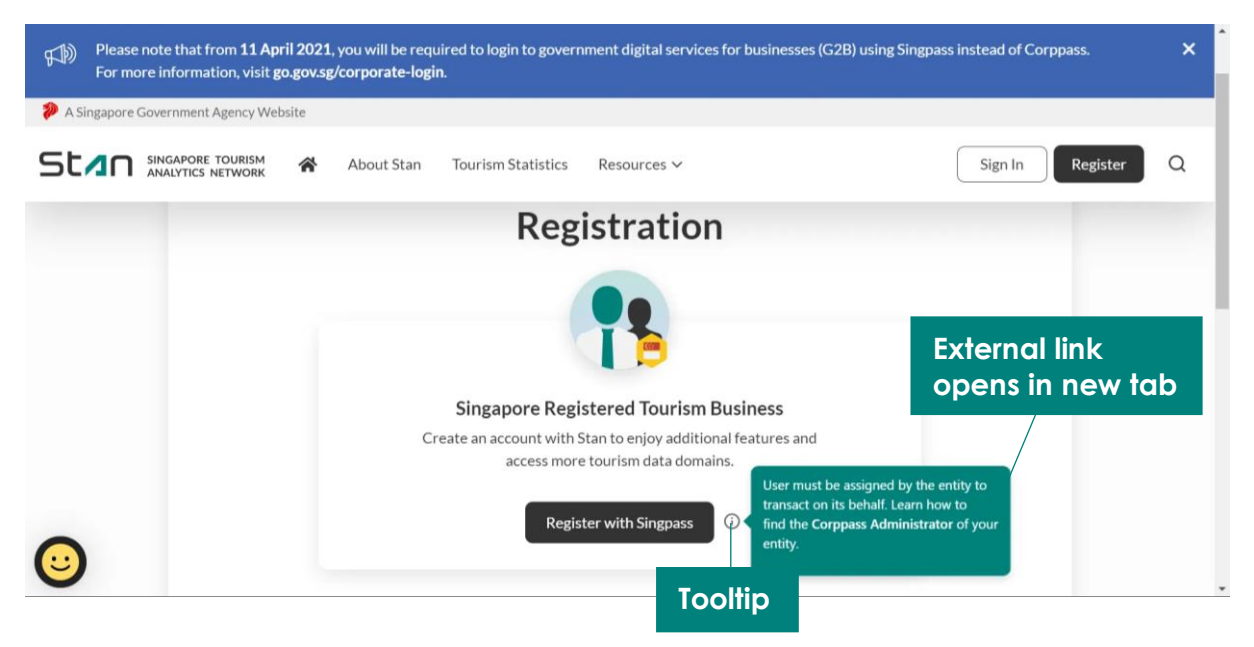

Click **"Register with Singpass"**. You will be directed to the Singpass website to enter your Singpass details to log in.

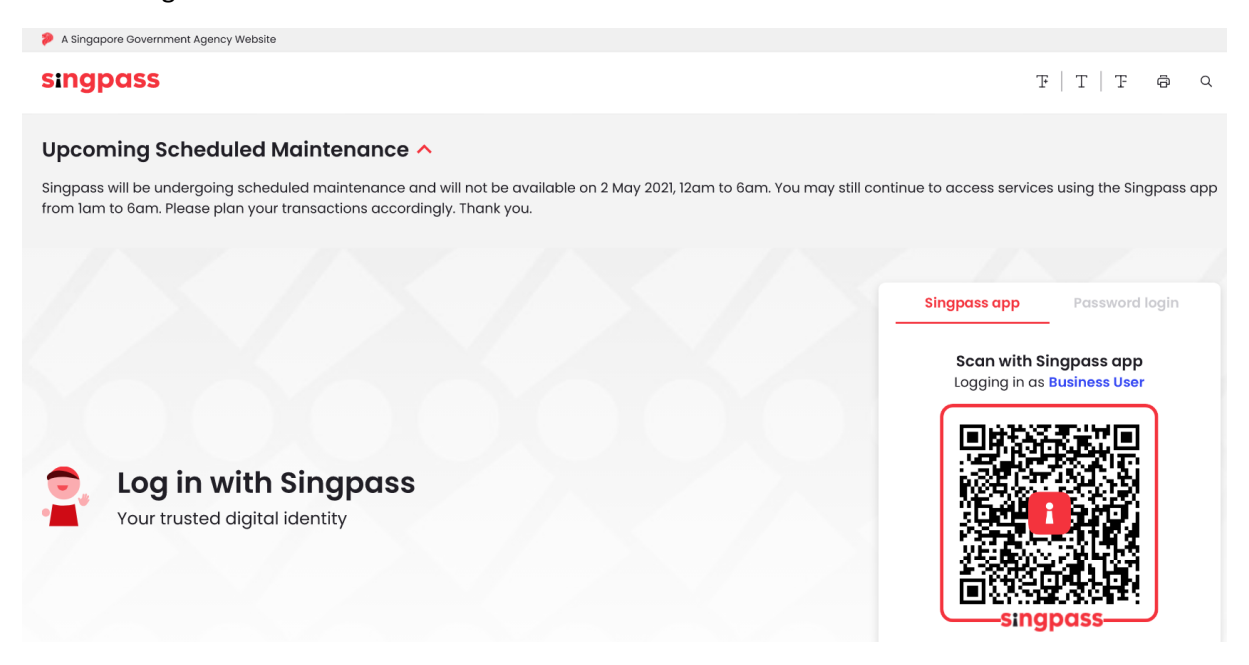

You will be directed to populate all fields, read and agree to the Terms and Conditions. Click **"Register"**  to create your Stan account.

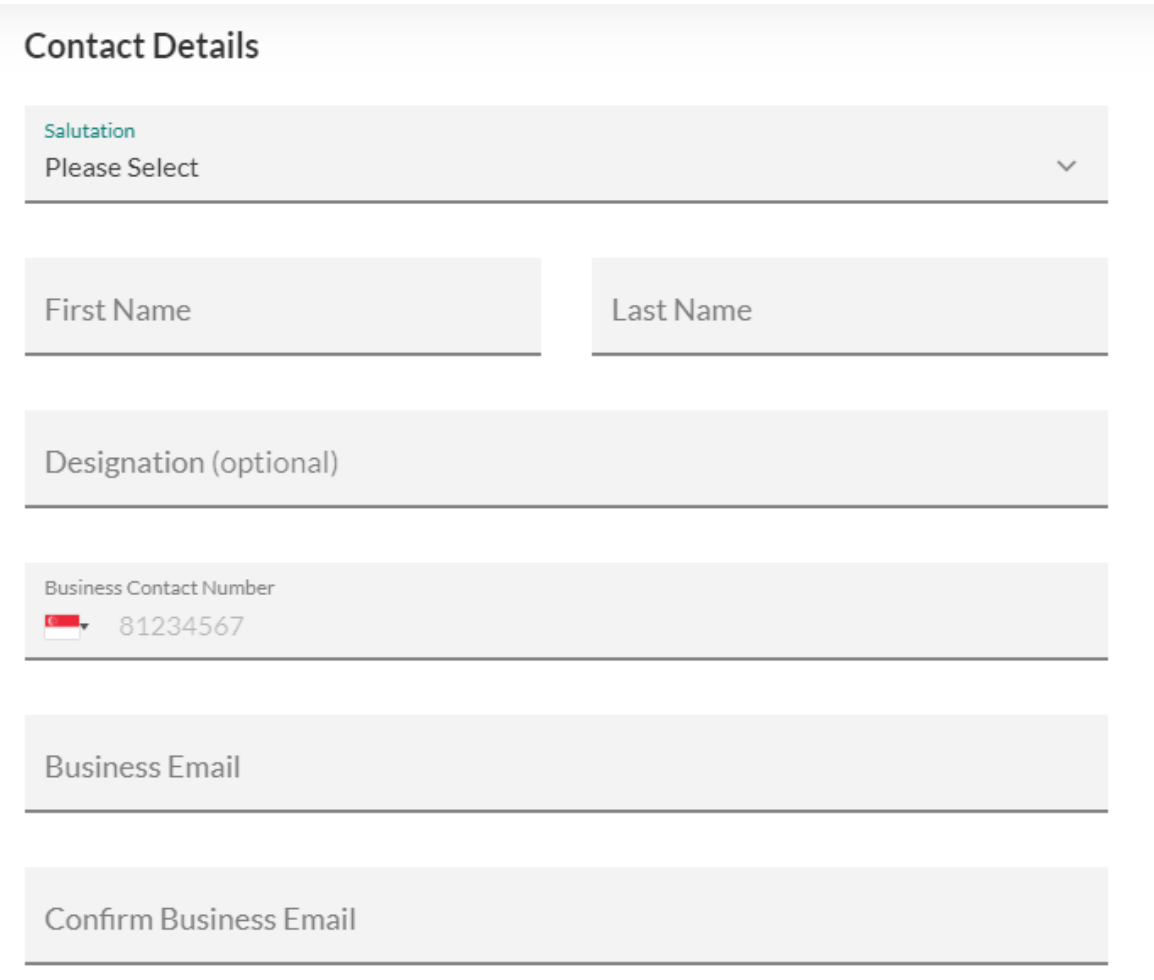

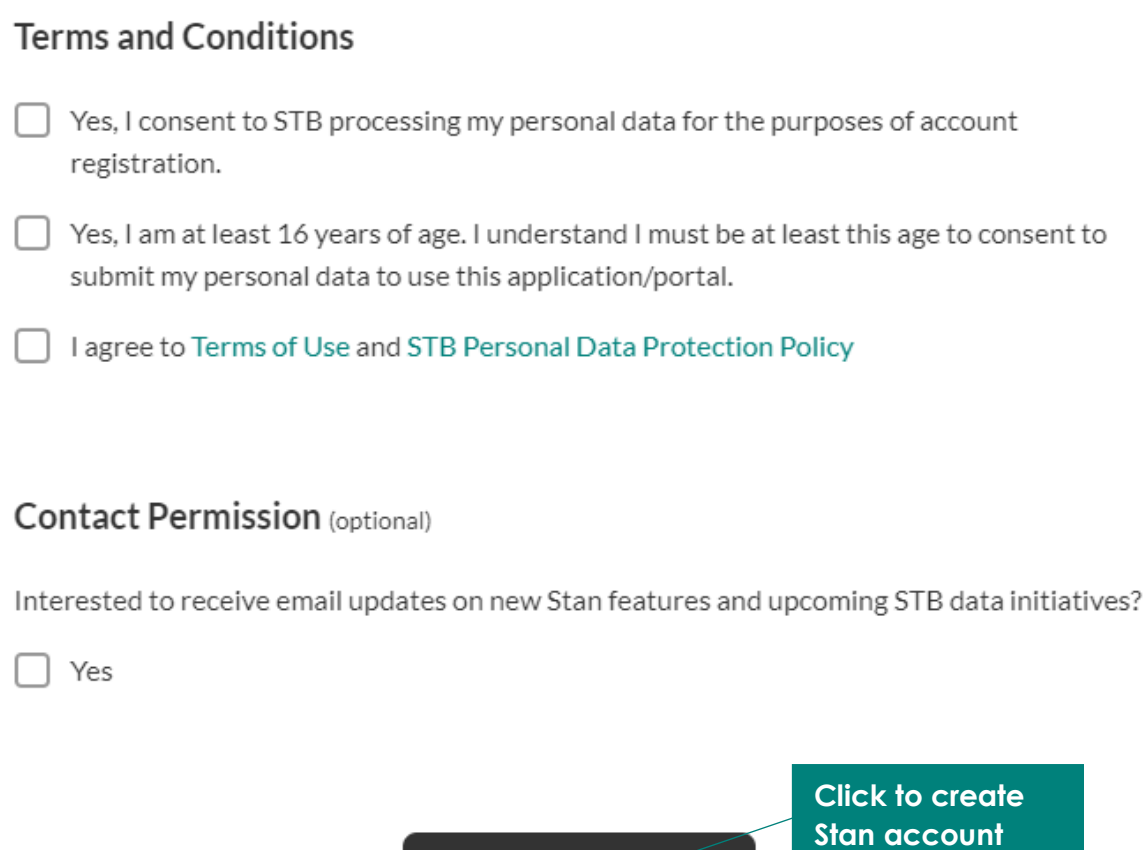

You will see this page upon successful registration.

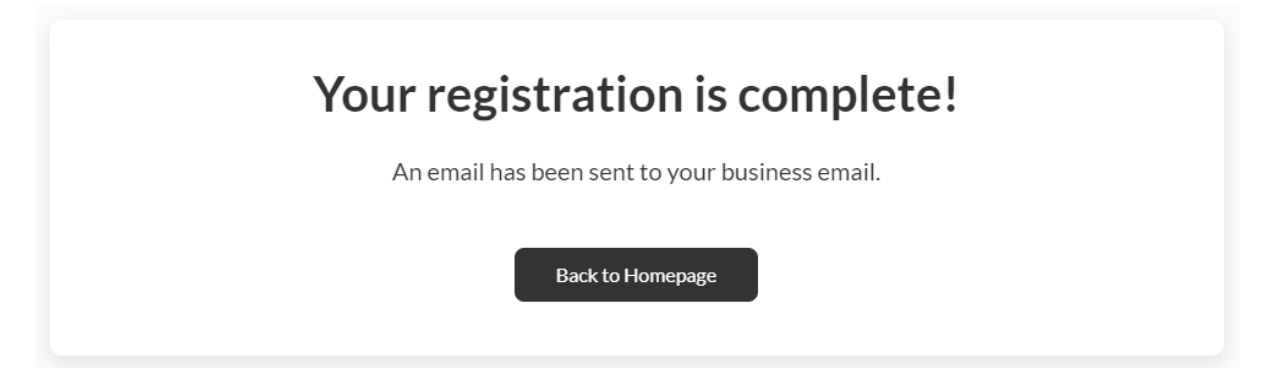

Register

Click on the link provided in the email sent to you to activate your Stan account before you may login to Stan via Singpass.

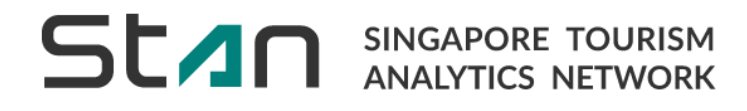

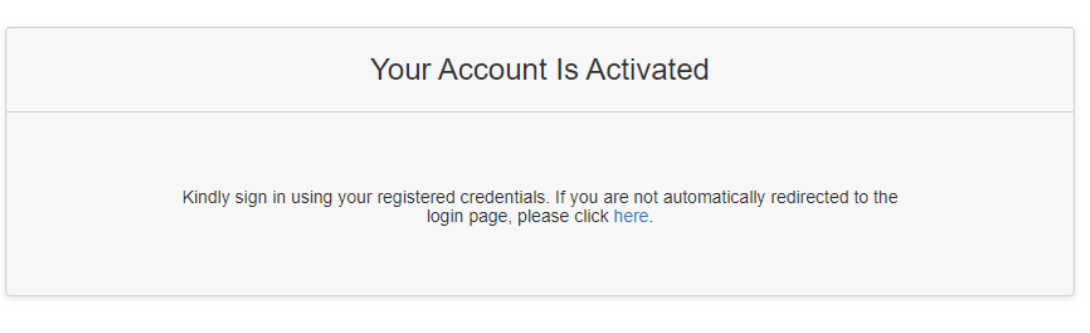

### <span id="page-10-0"></span>3.3 For Overseas Users

You will be directed to populate all fields, read and agree to the Terms and Conditions. Click **"Register"**  to create your Stan account.

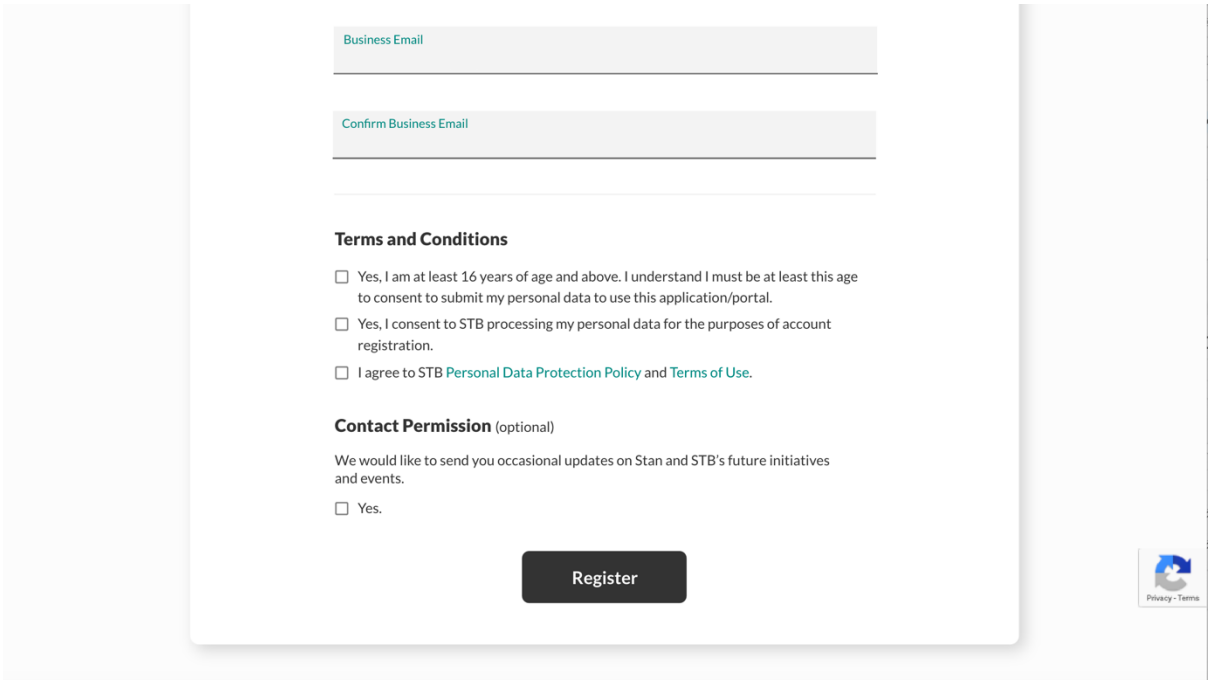

You will see this page upon successful registration.

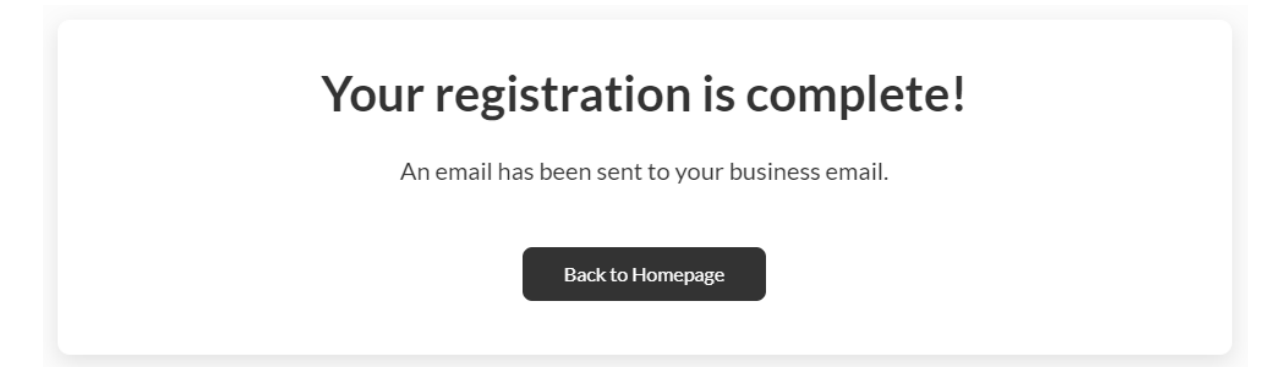

Click on the link provided in the email sent to you. You will be redirected to create your password before you may login to the Stan homepage.

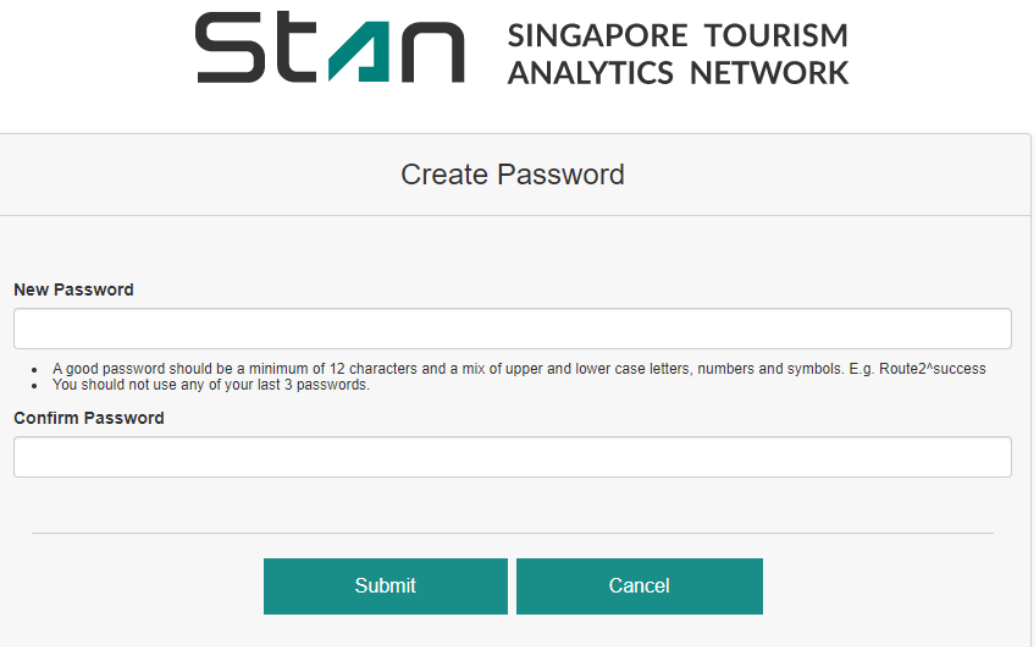

### <span id="page-12-0"></span>3.4 For Existing TIH Overseas User

You will be directed to the TIH portal to sign-in to your TIH corporate account.

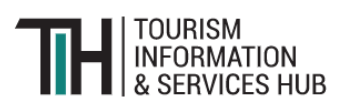

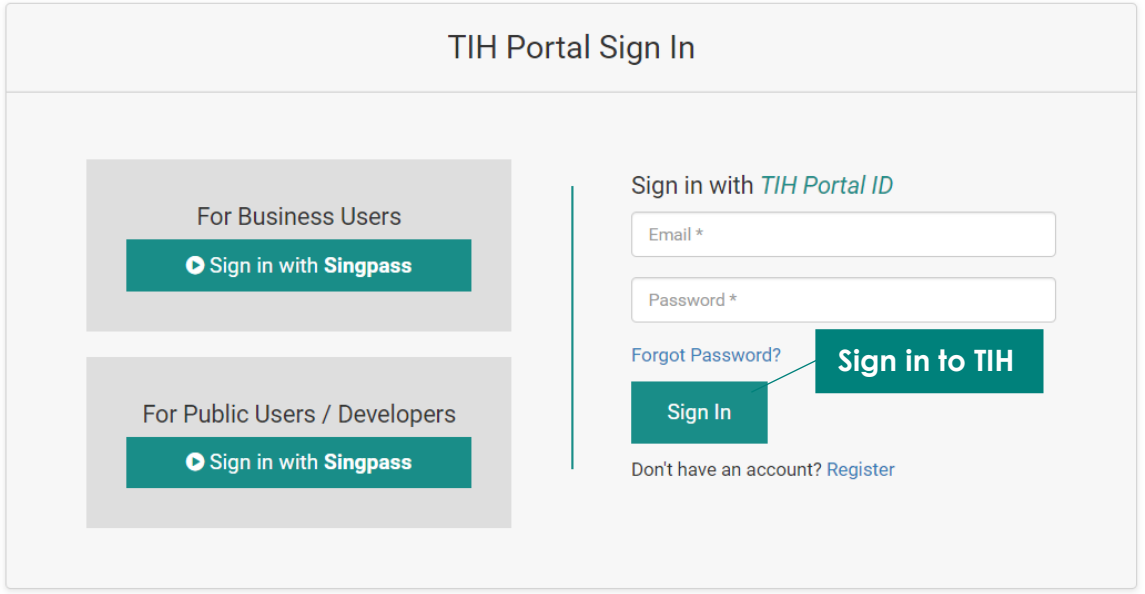

Populate all fields, read and agree to the Terms and Conditions. Click **"Register"** to create your Stan account.

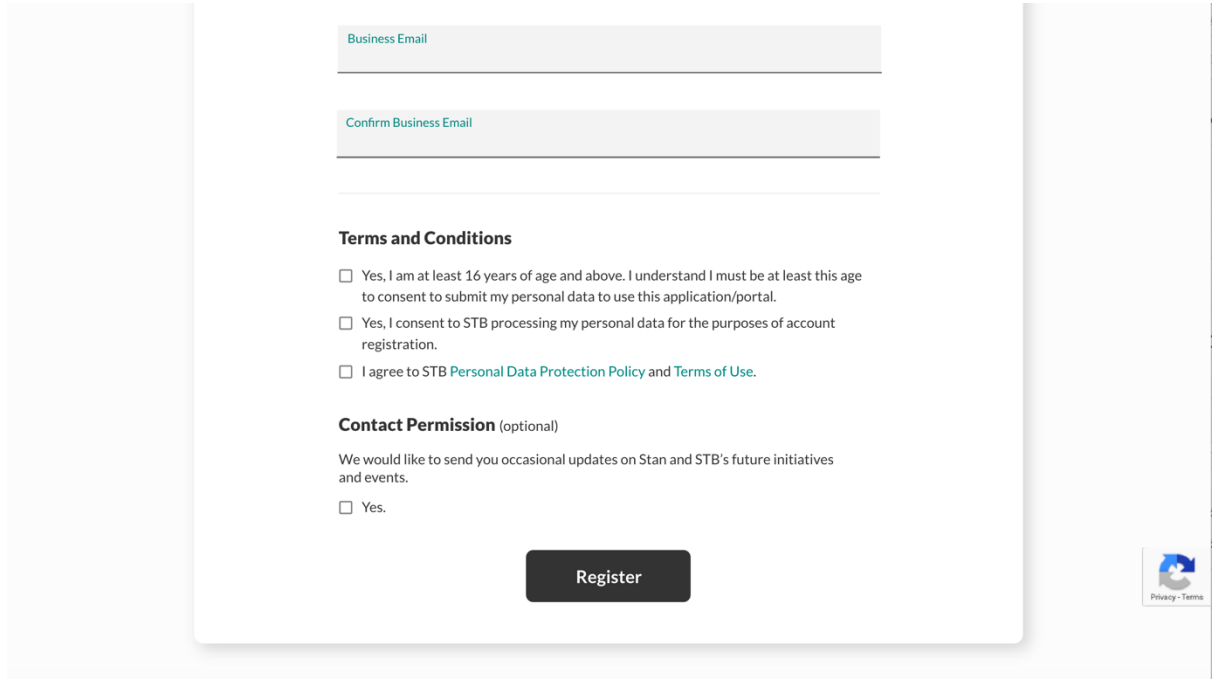

# 4. Login

<span id="page-13-0"></span>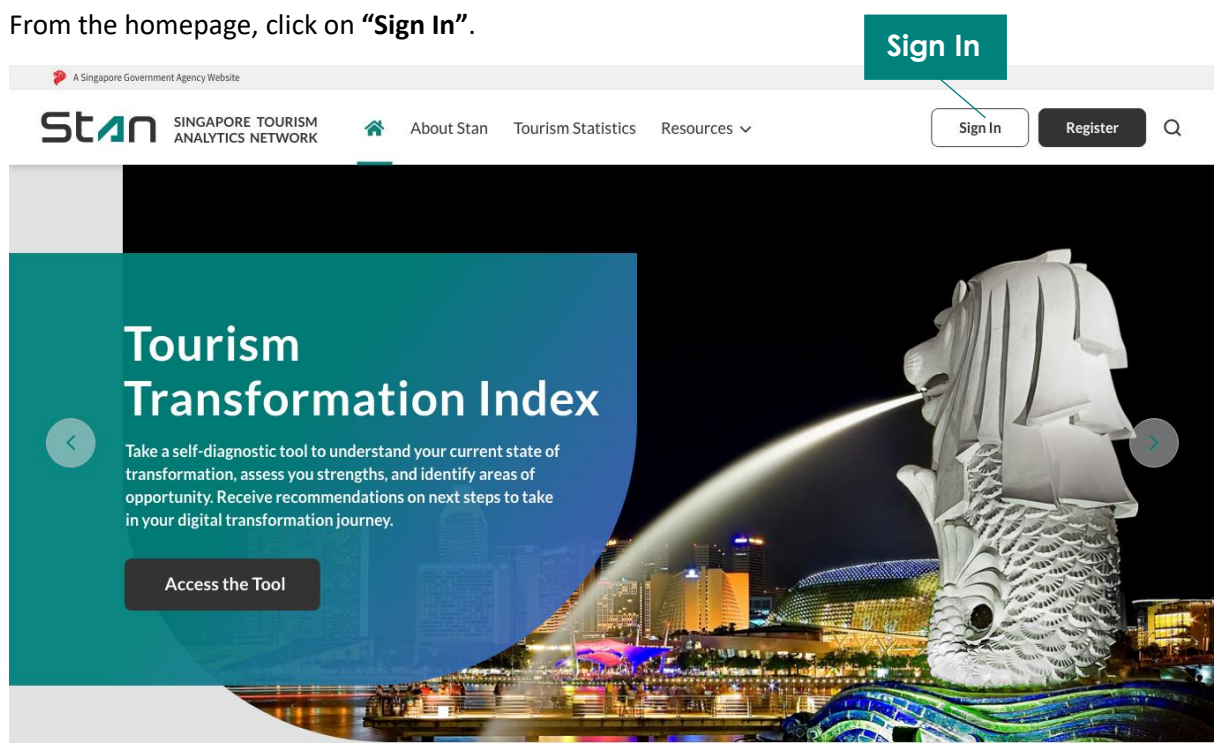

Select the relevant sign in method – via **Singpass** or **Email**.

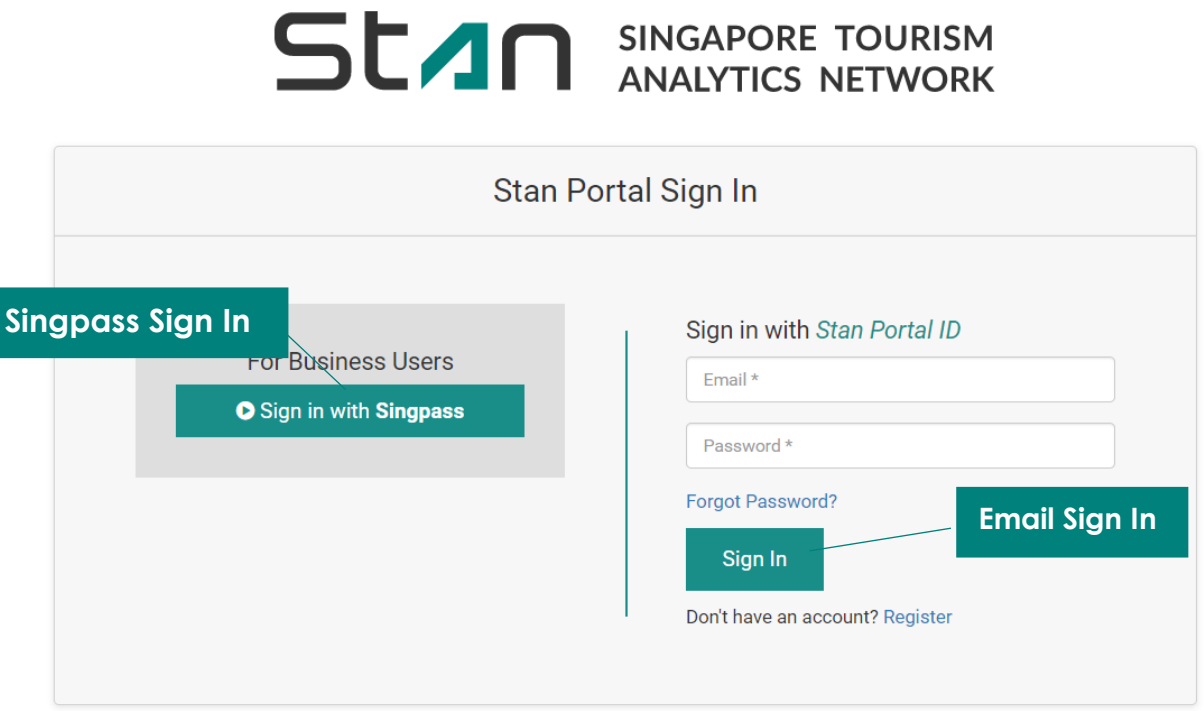

#### Singpass users will be redirected to enter their Singpass details before signing in.

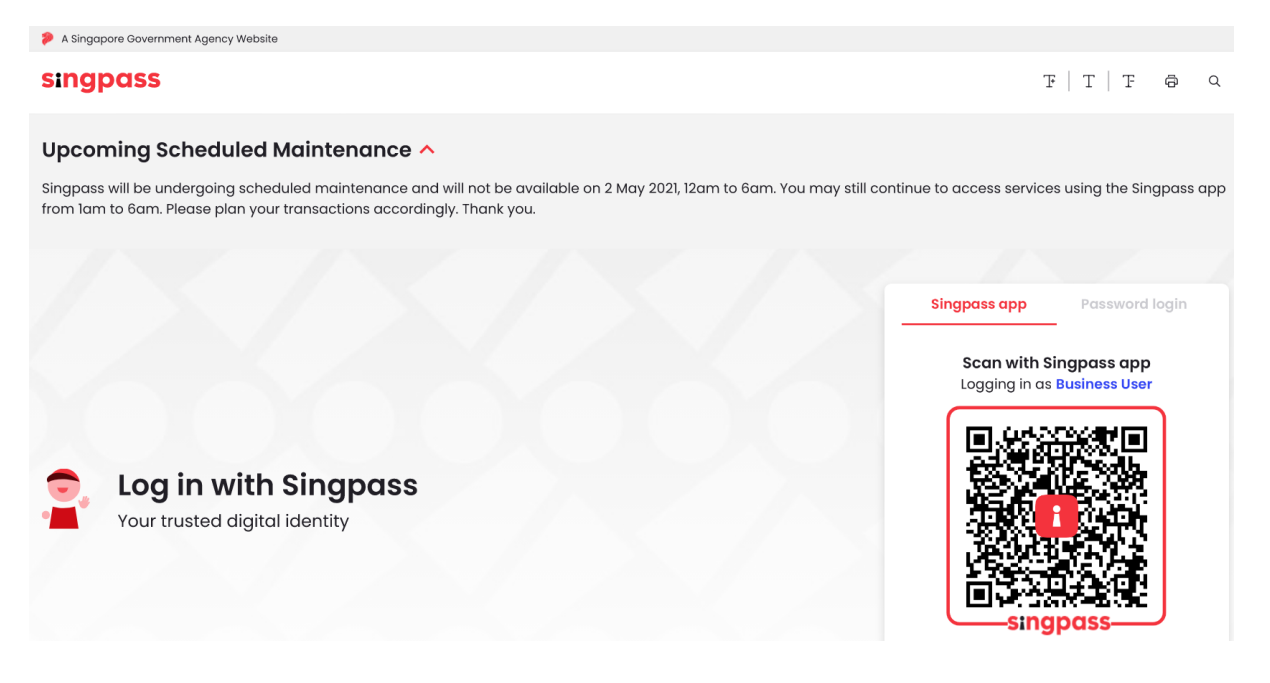